**Step 1:** Login to your RefWorks account.

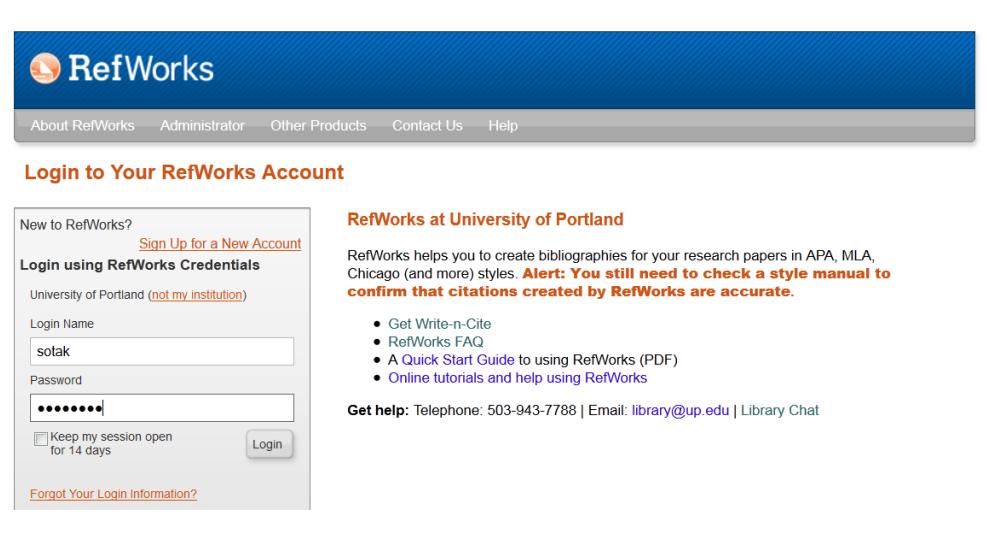

**Step 2:** In the menu bar, choose Tools and then Write-N-Cite.

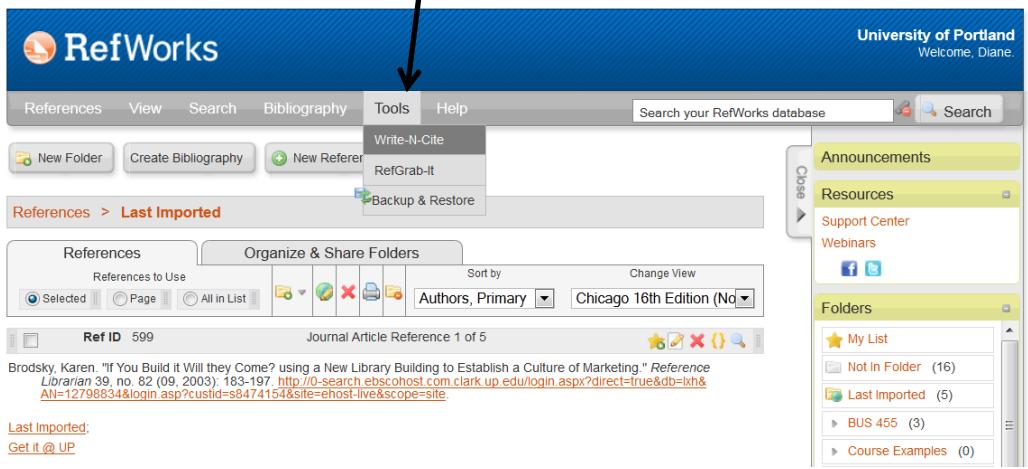

**Step 3:** Copy the entire Login Code in the box for later use. This code is unique to your account. Then download the program that matches your platform and Microsoft Word version. Most PCs using Office 2010 have the 32-bit version of Word, but you ca[n check your Office version](http://www.howtogeek.com/howto/24259/beginner-discover-if-youre-running-the-32-or-64-bit-version-of-office-2010/) to be certain.

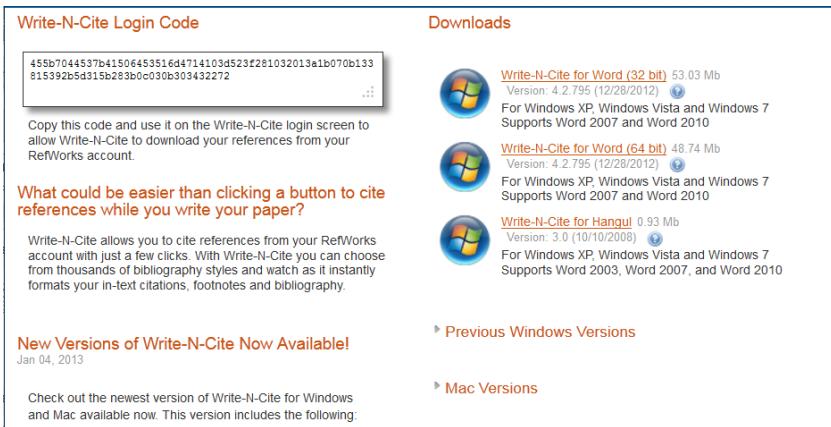

**Step 4:** Before running the installation program, make sure that Microsoft Word is closed. Then run the Write-N-Cite software to install it within Word. At this point, some PC users may be prompted to install [Microsoft Visual Studio 2010.](http://www.microsoft.com/en-us/download/details.aspx?id=35594) Go back and do that, then run Write-N-Cite again to finish the installation.

**Step 5:** Open Microsoft Word and choose RefWorks from top menu.

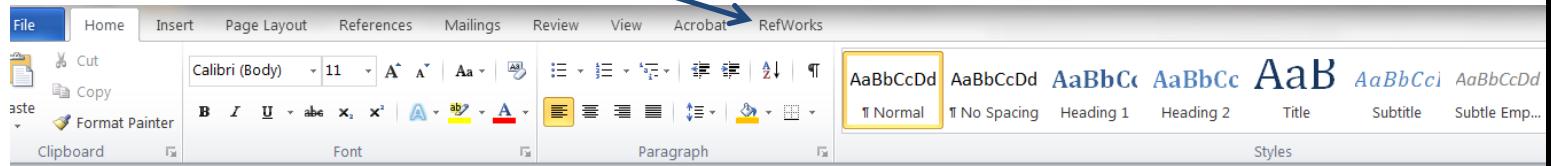

**Step 6:** Choose Log In and then paste your Login Code into the bottom box. It will proceed to Sync your RefWorks data with Word. Voila! Now you are ready to write!

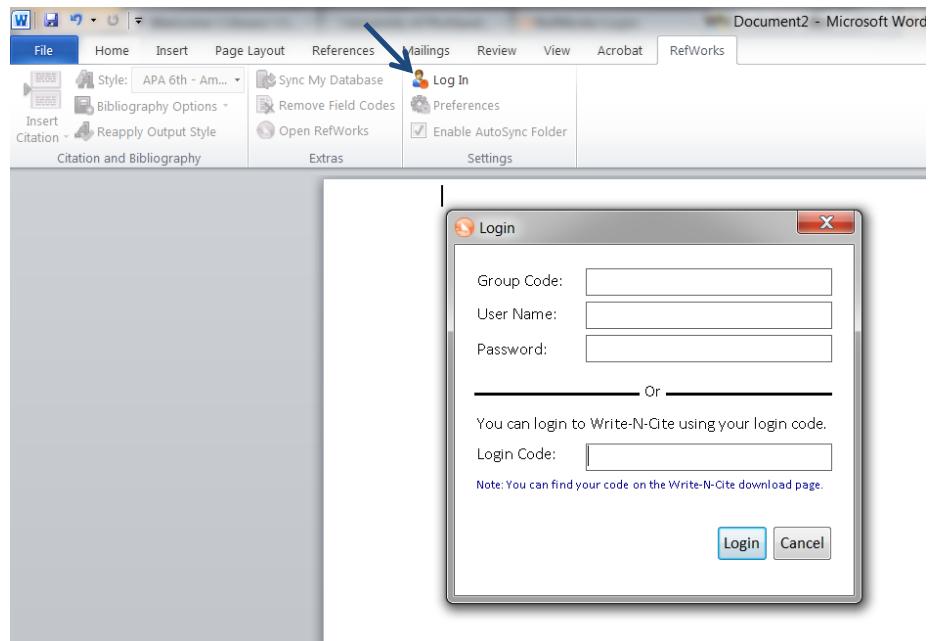

**Learn More:**

**[Introduction to RefWorks](http://refworks.libguides.com/content.php?pid=189730&sid=1591931) [Getting Started with Write-N-Cite](http://refworks.libguides.com/content.php?pid=189730&sid=2793302)**

## **Troubleshooting Help:**

- Look at th[e RefWorks FAQ](http://library.up.edu/default.aspx?cid=7940&pid=58) to see if the answer is there.
- During library hours, contact the Library's reference desk using Library Chat or calling 1-800-841-8261, ext. 7788.
- Or email a description of the problem to the librarians using: [library@up.edu](mailto:library@up.edu)